## インターネットから本を予約する 予約の流れ 本をさがす → 予約かごに入れる → 通常予約 or 順番予約 ・・・・・・・・・・・・・・・・・・・・・・・・・・・・・・・・・・・・・・・・・・・・・・・・・・・・・・・・・・・・・・・・・・・・・・・・ 注 意 事 項 →予約は5件まで(うちCD・DVDは3件まで) ・インターネットから予 約 した資 料 は、ご用 意 ができたらメールでご連 絡 するため あらかじめメールアドレスの登 録 が必 要 です。 ・「順 番 予 約 」は届 く順 番 を指 定 できる予 約 方 法 です。 上 下 巻 やシリーズものの予 約 に便 利 です。 本をさがす 【スマートフォン版 】岐 阜 市 立 図 書 館 HP M HL+FOT https://g-mediacosmos.jp/lib/ - 随線時間 - お問い合わせ - フロアマッ<br>- 休館日 - よくある質問 - フロアマッ 「本をさがす」から岐阜市立図書館の資料を探すことができます。 さらに詳 しく検 索 するには、下 の「詳 細 検 索 」を押 します。 ■ アクセス ■ 関館時間 【パソコン版 】 岐阜市立中央図書館 Q Googlett-Chit 開館時間 みんなの森 中央館 9:00~20:00 分館  $9:00 \sim 21:00$ 网中方  $9:30 \sim 17:00$ お知らせ お知らせ一覧 (3) トップページ 2020.01.04 **1月のおはなし会 (全館)** 本をさがす 検索 本をさがす Q 詳細検索  $A = 712$ Q 詳細検索 日ログイン

## 予約かごに入れる

① 検 索 で予 約 したい本 を見 つけたら、 「予約かごへ」を押します。

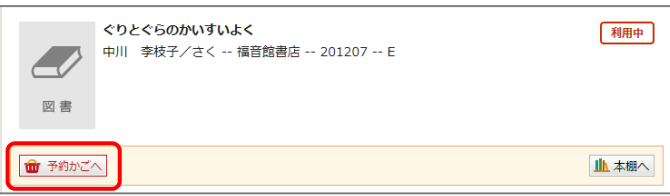

- ② 利 用 カード番 号 とパスワードを入 力 してログインします。 (初 期 設 定 のパスワードは西 暦 の生 年 月 日 8桁 です。)
- ③ 予 約 かごに入 りました。 まだ予 約 は完 了 していません。

予 約 かごには、予 約 の候 補 を100件 まで登 録 しておくことができます。 予 約 かごへは、岐 阜 市 立 図 書 館 HP の「ログイン 」からアクセスできます。

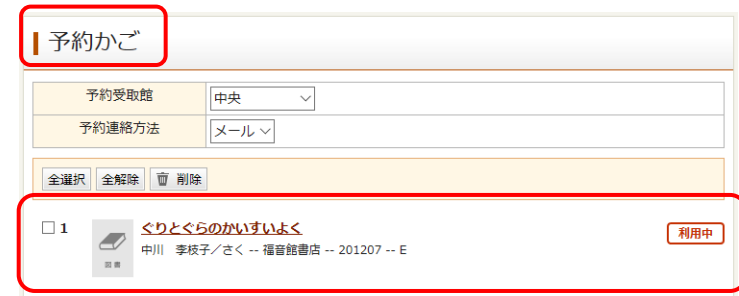

通常予約

① 予 約 したい資 料 を予 約 かごへ入 れた後 、 予約受取館を選択し、予約したい資料に チェックを入れて「通常予約」を押します。

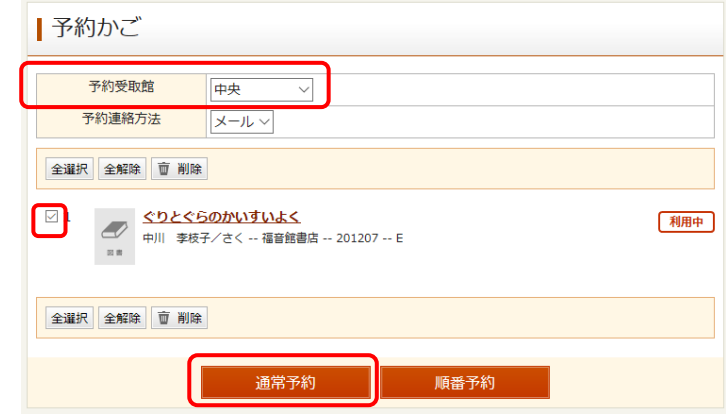

② 内 容 確 認 の画 面 に移 ります。確 認 したら「予 約 」を押 して、予 約 完 了 です。

## 順番予約 シリーズものなど、届く順番を指定して予約できます。 注 意 事 項 ・全 ての資 料 がそろってから連 絡 するものではありません。

・通 常 予 約 より時 間 がかかる可 能 性 があります。

① 予 約 したい資 料 を予 約 かごへ入 れた後 、 予約受取館を選択し、順番予約したい 資料にまとめてチェックを入れてから 「順 番 予 約 」を押 します。

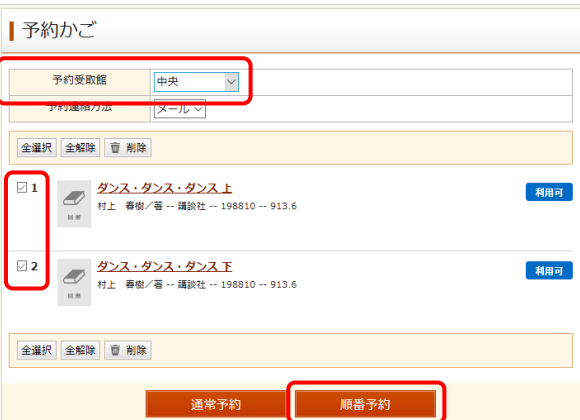

② パソコン版 優先順位を半角数字で入力します。順位を設定したら、「順番予約」を押します。 スマートフォン版 ■■ のマークを押して、順位を並べ変えます。 順 位 を設 定 したら、「順 番 予 約 」を押 します。

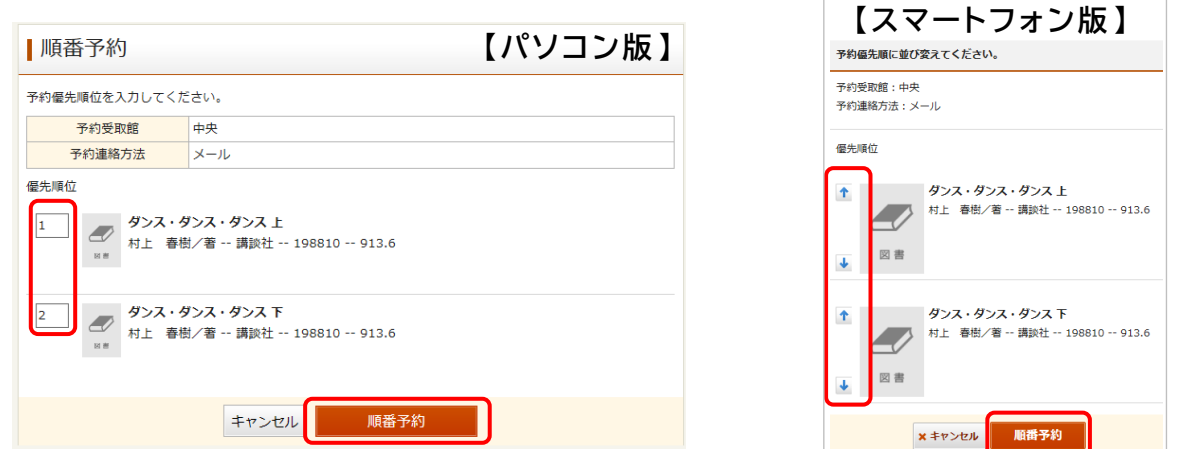

③ 内 容 確 認 の画 面 に移 ります。資 料 の横 に1、2…と表 示 されている順 番 にご用 意 します。 確認したら「予約」を押して、予約完了です。